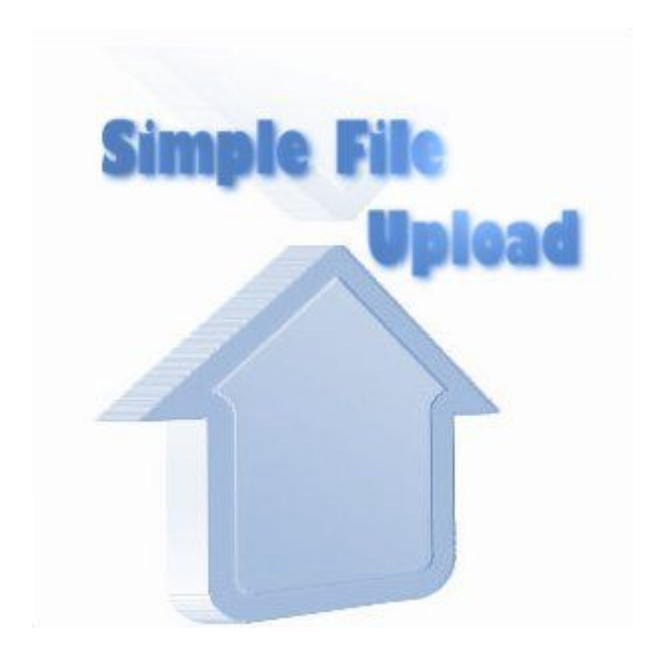

# Simple File Upload

…a Joomla Module created by Anders Wasén

# Documentation / Manual

## Simple File Upload, why?

This is a very easy to use upload module for Joomla.

I was surprised when I tried to find something to use to upload files onto the server and couldn't find any "simple" thing for it...

I just wanted to be able to place a file on the server in a predetermined directory, in my case for a user to be able to change their banners, but couldn't find any existing extension for it.

Yes, there are superb and efficient "uploaders" but nothing suited my needs, so, well, I figured I'll write my own...

It turned out to do its job fairly well, so now it's time to share...

## **Installation**

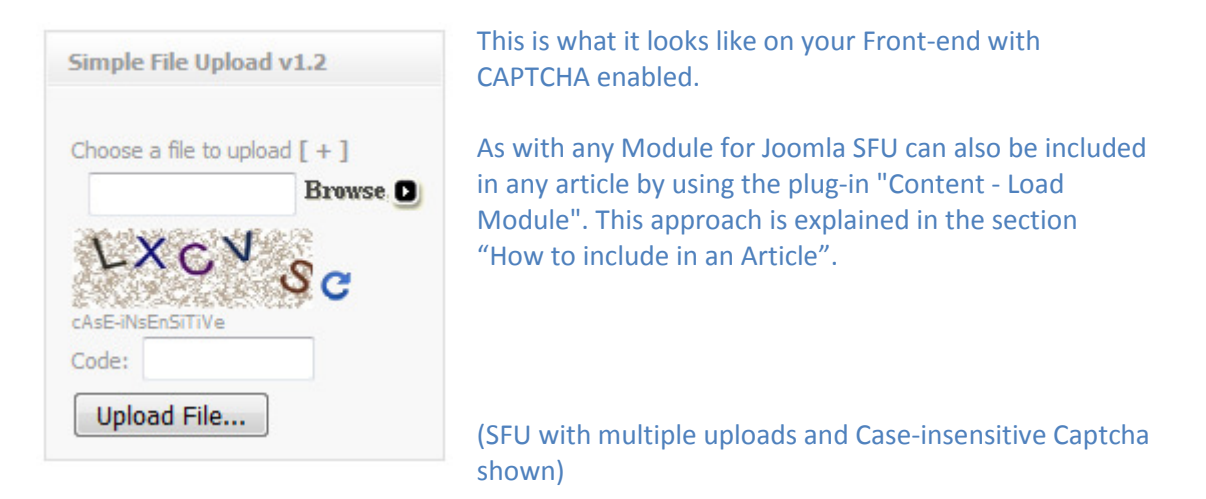

## Getting Started

If you are reading this document you most likely have obtained a copy of the ZIP archive for Joomla (mod\_simpleFileUpload.1.2.zip). If not then head over to http://wasen.net/ and download your copy for free!

Once you have your copy of the mod\_simpleFileUpload.1.2.zip available on your disk, fire up your browser and head over to your Joomla Administration. This is normally:

http://<your.joomla.site>/administrator/

Login and chose the menu "Extensions" and then "Install/Uninstall". Hit the "Browse" button and select the ZIP archive on your disk:

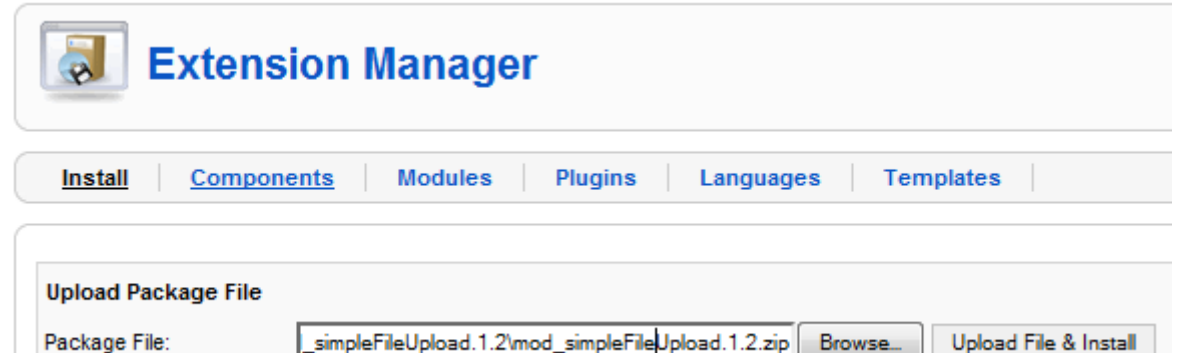

When you have selected the archive just hit the "Upload File & Install" button.

You will receive a message that the Module has been installed and a text stating:

"A simple upload module. Will allow a user to upload a file to the given folder fetched from the parameter settings."

Now SFU is installed!

Next you need to enable SFU. Go to the main menu "Extension" again and chose "Module Manager".

You will see a list of all the installed Modules. Find "Simple File Upload v1.2" in the list and click it. This will open the "Edit Module" window.

First chose to enable the Module:

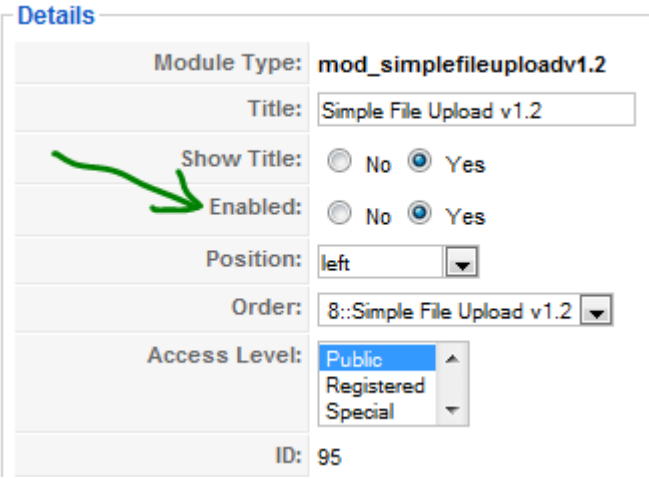

Also available in the Details settings are:

Title: This is the title that will be displayed in the Module on the Front Page. Review the screen capture on the previous page illustration how SFU looks on the front-page of Joomla.

Show Title: Should the title be shown or not?

**Position:** This is where the Module is to be placed. Normally it would be the left or right column of the page. If SFU is to be placed in an Article you need to add a "custom" name, like "SFUinArticle".

Order: If you have several Modules in the same position this determines where SFU will be placed, e.g. above or below Main Manu for example.

Access Level: Who should see SFU?

(ID: Information about the database identification of the Module which is needed in some advanced modifications.)

In "Menu Assignment" you decide on which pages SFU should be visible on your site:

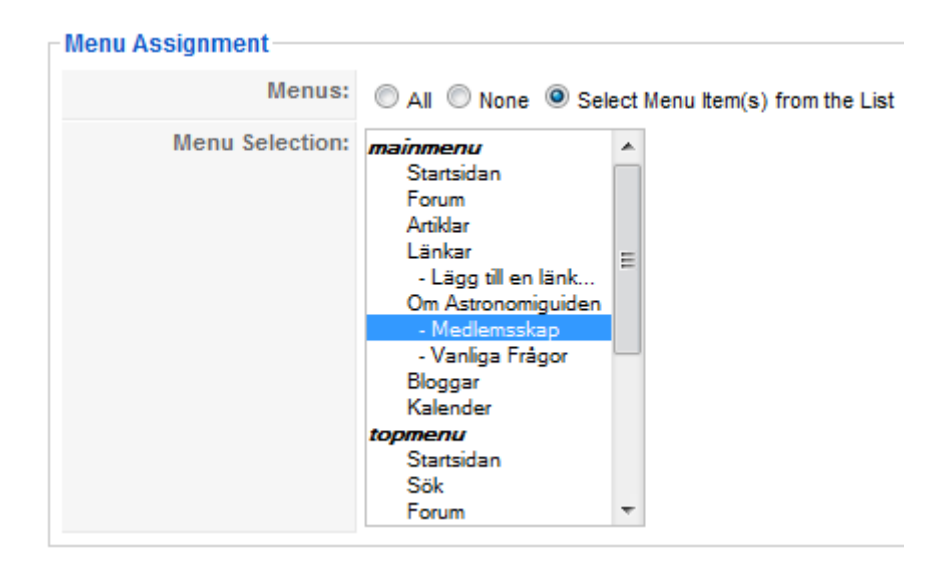

In the above example it will only be visible on the Menu Item "Medlemsskap".

## Parameters

The next section describes the Parameters you can set for SFU.

The list is quite extensive for a Module but if you want to use it in its "simple" form you only need to focus on the main tab and ignore "Advanced Parameters" and "Other Parameters".

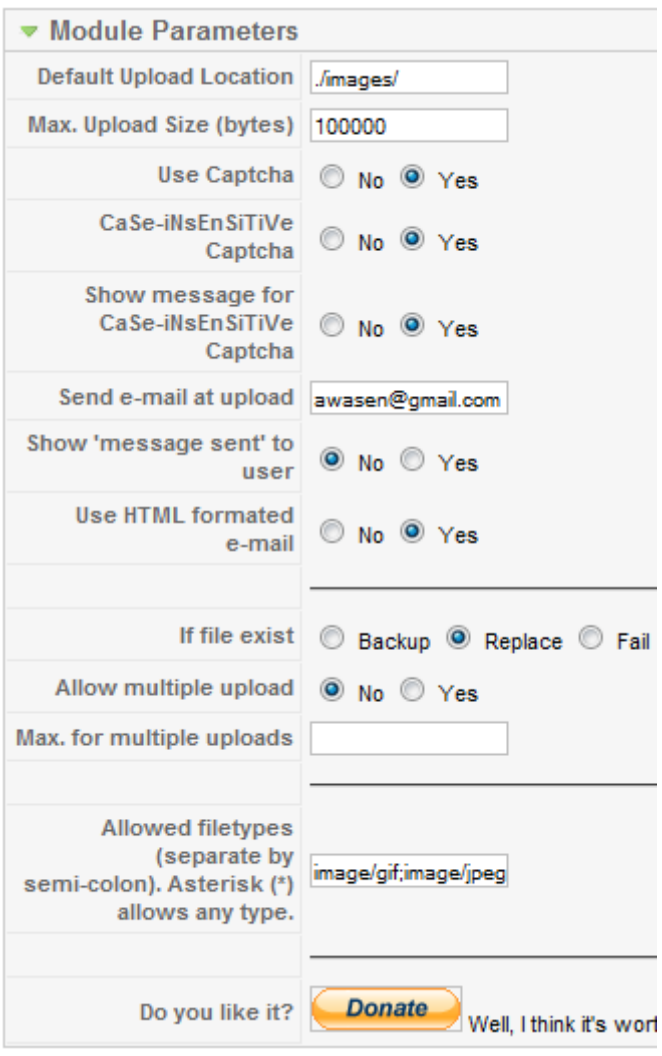

Default Upload Location: This is where the files you upload through SFU ends up (unless overridden in Advanced Parameters). The location must be given as absolute server-path or as a relative server-path. E.g. "./images/" will upload files to your "<Joomla root>/images/" directory while "/home/users/joomla/" will upload to a home directory on a Linux Server and a "C:\" path will upload to a Windows directory. Make sure the user (Operating system user!) has write access to the directory (Read+Write for Windows and minimum 655 for Linux).

Max. Upload Size: This is the maximum allowed size in bytes for the uploaded file. 1024 bytes = 1 kb, 1024 kb = 1 Mb, 1024 Mb = 1 Gb. For PHP the maximum allowed upload size I normally 2 Mb as default which would translate to a value of "2097152".

Use Capthca: Show the CAPTCHA code for SFU? (CAPTCHA requires the user to add a code to be able to upload. This is to make sure no one is attempting to flood your site using automated scripts)

CaSe-iNsEnSiTiVe Captcha: Allows for all lowercase letters in CAPTCHA, i.e. A=a.

Show message for CaSe-iNsEnSiTiVe Captcha: Show text below CAPTCHA image that it is caseinsensitive.

Send e-mail at upload: Add e-mail address to send a notification about a new uploaded file(s). Depending on your mail-server used you can add multiple addresses by either separation with coma or semi-colon  $($ "," or ";").

Show 'message sent' to user: Show an alerting text in upload complete message that an e-mail has been sent. (Mostly for debugging reasons) Use HTML formated e-mail: Use HTML formatted e-mails instead of plain text.

If file exist: There are three options if the condition for a file with the same name already exists in the directory. "Backup" will rename the old file and add the new file in the directory. "Replace" will overwrite the existing file. "Fail" will not save the file on the server and instead show an error message to the user that the file already existed.

Allow multiple upload: Give the user the possibility to add multiple upload text-boxes. A plus-sign enclosed in brackets will be shown above the text-box [+]. (See first picture above in Installation section).

Max. for multiple uploads: You can limit the number of files to be uploaded if you allow multiple upload, e.g. add the number 3 to allow three files to be uploaded simultaneously. If you leave it blank there is no limit (although your PHP server settings will cut off at some point).

Allowed file types: This is a list of semi-colon separated values for which file types are allowed in MIME type format. E.g. a GIF image will be added as "image/gif". This is because it is only Windows platform that are using extensions like ".gif". A Linux server will look into the actual file to determine what type it is. The type returned by Linux for a GIF image is "image/gif", which is also true for Windows, although with Windows this in handled by the PHP server and not by the operating system. To sum it up, a file on Linux can be named "myImage", "myImage.gif" or "myImage.whatEver" but it will always be treated as a GIF image since its MIME file-type is "image/gif".

Use this page to know which type is what: http://en.wikipedia.org/wiki/Internet\_media\_type To allow any file-type to be uploaded, add an asterisk (\*). If you allow all file types to be uploaded please note that it is a security risk since a not so friendly person could upload a PHP script and then execute it through his web-browser doing all kinds of nasty things to your server!

Do you like it: Hit the button and find out what it is... I LOVE when people do that!

## Advanced Parameters

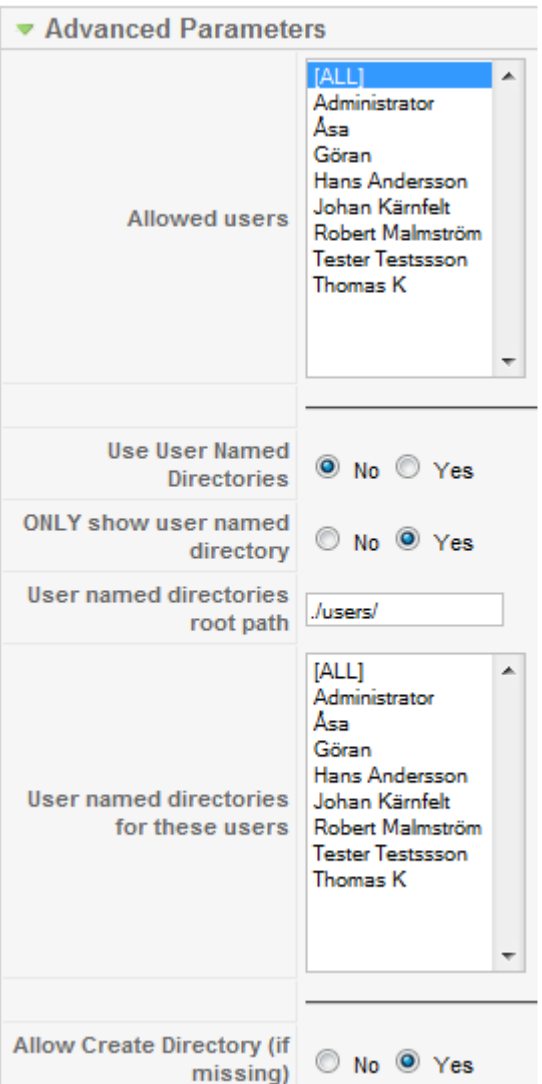

Allowed users: You can pick any user from the list that should be allowed to upload files. This forces the user to be logged into Joomla so it would be a good idea to also set the SFU module to be visible only to registered users.

Use user named directories (UND): If you want each registered and logged in user to upload to their own directories you set this parameter to "Yes".

ONLY show user named directory: If this is set to "Yes" then the "Default Upload Location" from Basic Parameters will not be an option to upload to. If this is set to "No" and the logged in user is set for UND (see below) the user will be shown a list of his UND directory and the "Default Upload Location".

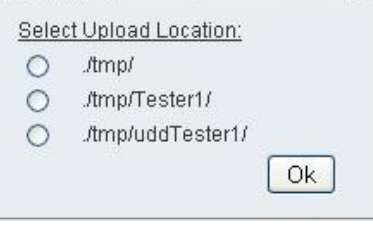

User named directories root path: This is the base-path for any UND upload. E.g. if the user "awasen" is logged in and selected for UND (see below) and the path is set to "./users/" the files for "awasen" will be uploaded to: <joomla root>/users/awasen/<uploaded\_files.txt> If the user "h\_solo" is loggen in the files would go to: <joomla root>/users/h\_solo/<uploaded\_files.txt>

User named directories for these users: Here you can select any user to use the "User Named Directories" (UND). To give all logged in users their own directories simply select the "[ALL]" option.

Any user logged in but not selected in the UND list will only have the option to upload to the "Default Upload Location".

Allow Create Directory (if missing): Set this to "Yes" if you want to allow SFU to create any directory that is missing for the user. If you use UND and set this to "No" you MUST manually create the directories and give them write permissions, else an error will occur.

Also remember that if you add a new user you MUST remember to add the directory. It is recommended to keep this setting to "Yes" if you use the UND settings.

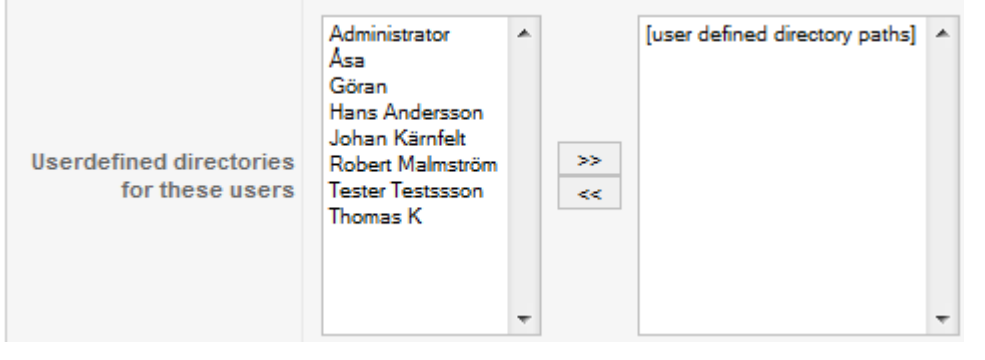

User defined directories for these users (UDD): Here you can add individual directories for any user. First select the user

you want to add a custom (user defined) directory for from the list of users.

After you have selected the user click the Add button with [>>]. A prompt will open where you can type in the path for that user to use, e.g. "D:\user\_uploads\" (Windows) or "/home/user\_uploads" (Linux).

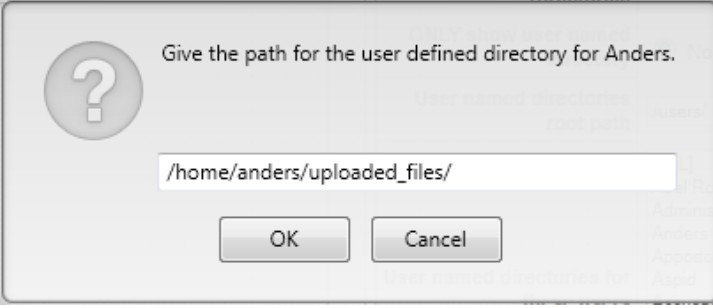

#### It will be added to the list to the right, like:

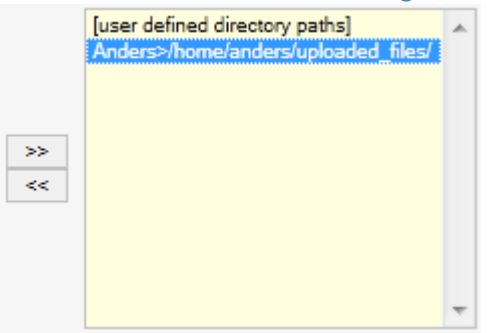

To remove an added path, select it from the list and click the "remove" button marked with [<<]. When UDD is used the user (if multiple choices exist) will be presented with the option to chose which path to upload to:

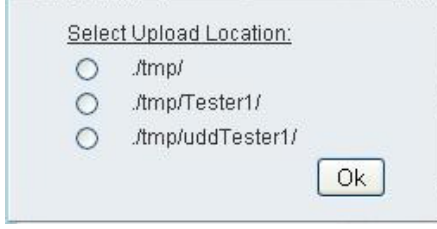

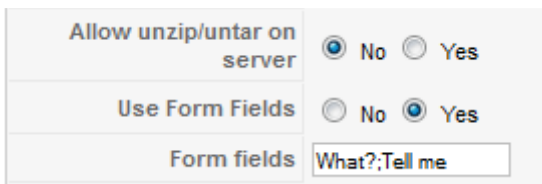

Allow unzip/untar on server: If your server allows unzip and/or untar you can set this to yes to have SFU unzip an archive after upload.

Use Form Fields: Set if you want to use Form

Fileds (a.k.a "Add Note"). See below;

Form fields: Here you can add labels for the Form Fields. In the sample to the left there are two labels (divided by semi-colon ";"), "What?" an "Tell me".

This will show a "pop-up" with the labels and textboxes for the user to fill in. (See picture below)

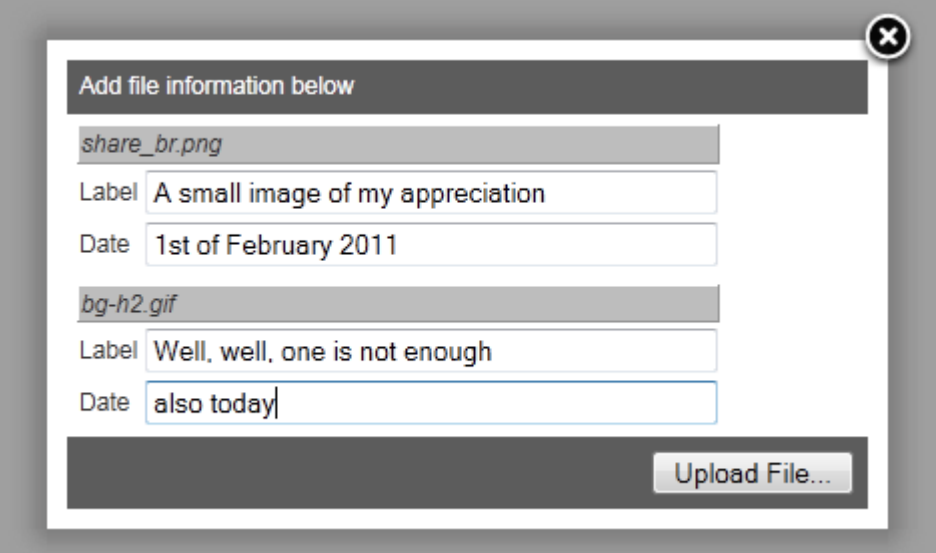

This is the "Form Fields" dialog presented to the user when the above "Form Fields" settings have been used. The user has selected to upload two files here, "share br.png" and "bg-h2.gif". The text the user enters will be saved together with the uploaded files as a text-file with the extension "txt".

In the above example it would result in two text-files, "share\_br.png.txt" and "bg-h2.gif.txt", containing the text entered by the user as:

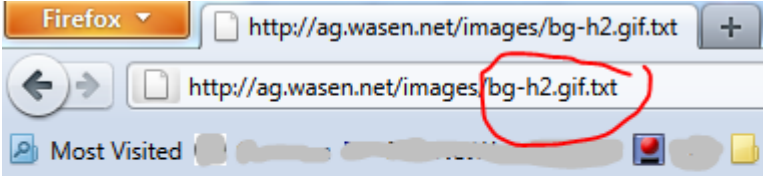

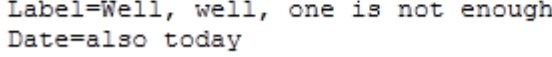

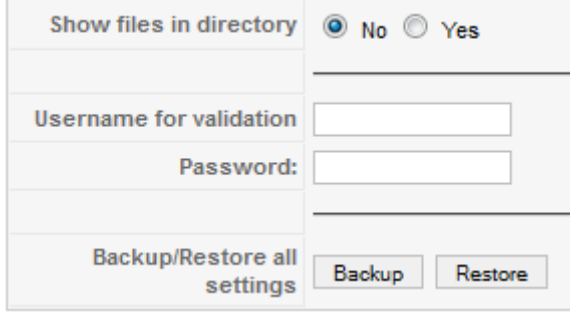

Show files in directory: Set this to "Yes" to show a list of files in the directory where the files where uploaded to.

Username for validation: Set a username and password to allow to use SFU. NB! This is NOT linked to any Joomla user! The user will then be presented with a login form that has to be filled in correctly before the upload form is displayed (see below).

Backup/Restore: Use this to make a backup of all settings. Click "Backup" and you will see a list containing text. Copy this text and save it as a text-file.

If you want to Restore, click Restore and paste the same text into the "Restore text-box". Remember to save/apply the settings!

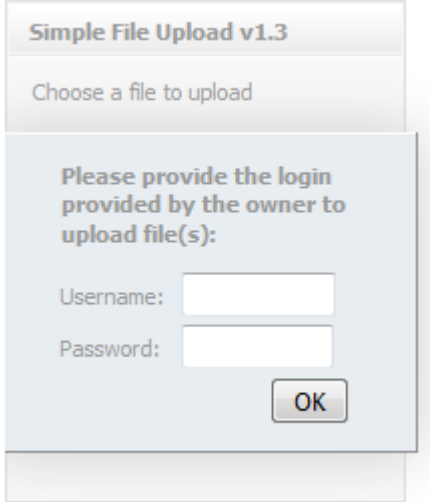

Username for validation as it would be shown to the user when

used. This should not be considered a "safe" approach to block users from upload but a way to have a bit of control of who can upload if for example several users share a Joomla login and only a few selected should be able to upload.

## Other Settings

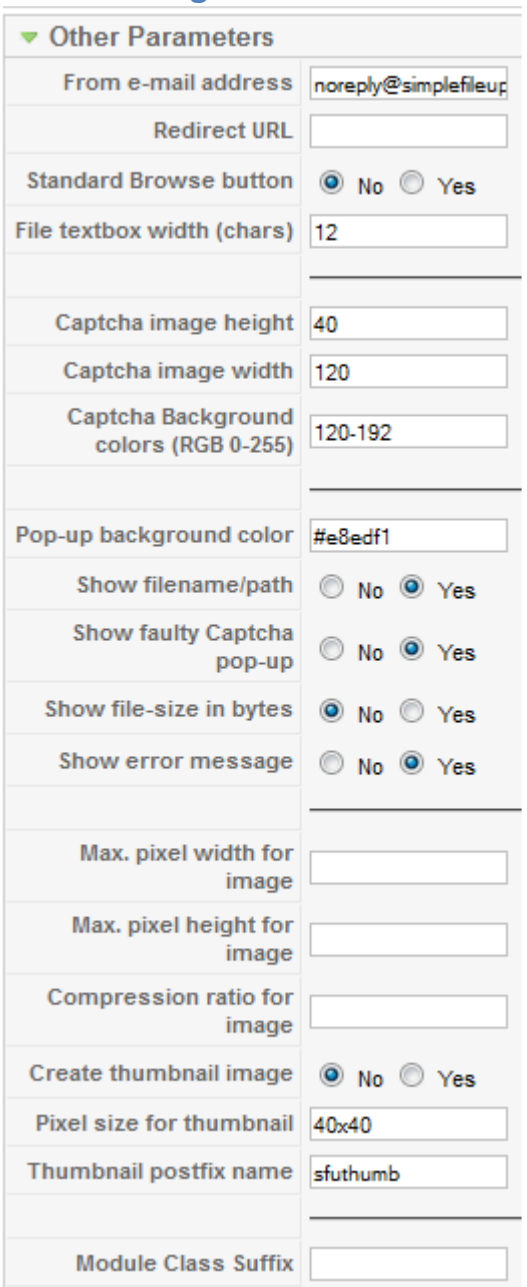

From e-mail address: Some e-mail servers verifies the sending e-mail address. If you have problems sending e-mails, try adding an e-mail address using the domain of the server.

Redirect URL: If you want the user to be redirected to another page/site after uploading add the full URL here, e.g. "http://www.yoursite.com/thankyou.html"

Standard Browse button: Use the standard HTML Browse button instead of the image.

File textbox width (chars): The width of the filetextbox in characters.

Captcha image height: The height of the CAPTCHA image.

Captcha image width: The width of the CAPTCHA image.

Captcha Background colors (RGB 0-255): Background-color blend of the CAPTCHA. Lower values gives a darker tone and higher a lighter.

Pop-up background color: The background-color of the SFU module and Pop-up.

Show filename/path: Show the file-name and path/URL of the uploaded file(s). Else only message that "Upload Completed" will be shown.

Show faulty Captcha pop-up: Deprecated. It is always displayed!

Show file-size in bytes: Show the file-size in bytes. Else file-size is calculated in kilo-byte (kb), Mega byte (MB)

Show error message: Show detailed error message to the user. Else only "upload failed" will be displayed.

Max. pixel width for image: If the uploaded image size exceeds this setting it will be resized to the value set here.

Max. pixel height for image: If the uploaded image size exceeds this setting it will be resized to the value set here.

Compression ratio for image: Compression for PNG and JPEG images. Set in percent between 1-100, where 100 is best quality. Default for images is 90.

Create thumbnail image: Set to "Yes" if SFU should create thumbnails of images.

Pixel size for thumbnail: The size of the thumbnail image created in pixels by SFU. It MUST be in the form of [number]x[number], e.g. "40x40".

Thumbnail postfix name: The name that will be appended to the thumbnail, e.g. a file called "image.png" will get a thumb called "image\_sfuthumb.png".

Module Class Suffix: Not used

## FAQ

#### I am getting a file size error, what's wrong?

There are several options that must be set to accommodate the maximum upload size.

The first and most obvious place to check what size you have set for Simple File Upload (SFU) is the "Max. file size setting". It must me set in bytes which means that the number will be fairly big and here follows a few examples to set:

500 kb = 512000 bytes 1 Mb = 1048576 bytes 2 Mb = 2097152 bytes

(Where 1024 bytes = 1 kilo byte [kb] and 1024 kb = 1 Mega byte [Mb])

If you set a higher number in SFU but you still can not upload large files you need to check the settings for PHP on your server. SFU can NOT override any server settings so if SFU settings is 2 Mb but server PHP settings is 1 Mb, 1Mb will be the maximum size that can be uploaded.

If you need to check your server settings you can use phpinfo(). Download this package: http://wasen.net/downloads/phpinfo.zip

Once downloaded unpack the "phpinfo.zip" to a file called "phpinfo.php". Place the .php file on your server and then use your browser to navigate to it. You will see a page which starts with the text PHP and shows your current installed version on the server. Below that you will see a long list of settings and information which are fetched from the "php.ini" file for PHP. Use extreme caution if you must edit the "php.ini" file!

First of all make sure that you are infact able to upload to the server by checking that "file\_uploads" is set to "On". Then search for the value "upload\_max\_filesize" and see what it says. If it says for example 2M it means that the maximum file size the server will accept is 2 Mb.

Even if this value is higher there are a few other settings that works in conjunction with the "upload max filesize" setting. You also need to check the "post max size" which should be set to the same as "upload max filesize".

Other settings that also might interfear are:

max\_input\_time memory limit max\_execution\_time

This would be if the upload takes too long to coomplete or if the server don't get enough memory to be able to handle to file upload.

If you are using a hosted service it is quite common that the maximum file size is limited to around 2 - 5 Mb. You can always contact your provider to ask if they can raise your limit as you normally don't have access to the php.ini file on a hosted service.

Please review this article for additional information: http://www.radinks.com/upload/config.php

## How can I get help?

I you do require help with the setup or has found a bug (god forbid) just use the "Contact form" found here:

http://wasen.net/index.php?option=com\_aicontactsafe&view=message&layout=message &pf=1&Itemid=61

You are also welcome to send any enhancements or suggestions you would like to see in Simple File Upload.

### Enable "debug logging" for Joomla

It might happen that I ask you to eneble "debug/maximum" logging in Joomla to send me more detailed error information. To enable logging:

- 1. Login to Joomla Administration
- 2. Go to Global Configuration
- 3. Click on the link for "Server"
- 4. There you will have a selection box for "Error Reporting"
- 5. Take a note of the original value and then change it to "Maximum"

Note! You might see messages about different components/pages like, "Warning", "Notice" and such both in back- and front-end pages. These messages will disappear when you change to logging back after collecting the required information.

Go to your SFU module and redo what is causing problems, capture any message shown by grabbing a screen capture.

Once collected you can go and change the "Error Reporting" level back to the original setting.

"Notice: Undefined index" on the page (Should only happen on version below 1.3)

Question: I'm getting this on the front page:

Simple File Upload v1.1

Notice: Undefined index: uploadedfile in /var/www/web72/web/modules/mod\_simplefileu ploadv1.1/mod\_simplefileu ploadv1.1.php on line 80

Notice: Undefined index: uploadedfile in /var/www/web72/web/modules/mod\_simplefileu ploadv1.1/tmpl/default.php on line 214

Why?

#### \*\*\*\*\*\*\*\*\*\*\*\*\*\*\*\*\*\*\*\*\*\*\*\*\*\*\*\*\*\*\*\*\*\*\*\*\*

Answer: That is because either your Joomla setting for logging or PHP setting for logging is set to debug/maximum. It's not an error, simply a Notice. SFU will work normally but of course the notice is annoying.

Change the logging for PHP or in Joomla Administration under Global Configuration- >Server and look for property "Error Reporting". Set it to "System Default".

If you still see the Notice you'll need to change the PHP setting (check PHP Man pages).

## Can I place the Upload form in an Article?

Enter Joomla Admisitration for your site and head over to Extensions/Module Manager. Chose to create a new Module and select "Simple File Upload" (SFU) from the list. In the next screen give a new name for this instance of SFU (if used previously). In the textbox for "position" type in a name (do not chose from the list), e.g. "SFU". If there is no option for SFU from the "new list", make a copy from the Modules list

Head over to Articles and create a new or open an existing article and enter the following

{ loadposition position }

text anywhere in the text:

instead.

"position" above is the position you gave it previously. This will show the content of the SFU module in any article. Also note there are added spaces to be able to view the text above, the space after and before the curly brackets should NOT be included when you add the module in your article

Not working? Make sure the plugin "Content - Load Module" is installed and enabled in Joomla Admistration under Plugins. See that the new Module (copied or "new") is enabled. Check that the Menu Assignment for the module includes the page where you want to display SFU in the article.

## What are the filetypes supported?

First of all, the file-type is NOT the extension of the file!

That means that a JPG image is not to be added as "jpg" but as it **MIME** (Multipurpose Internet Mail Extensions) Type. The MIME type for jpg/jpeg is "image/jpeg", and thus "image/jpeg" is to be added for allowing "MyPicture.jpg" to be uploaded.

Any filetype is supported however and if you would like to allow any type, just add a \* (asterisk).

Use this page to find the list of types you want to add.

You can also download the following PDF (MIMETypeCollection.pdf) which contains the list from Wikipedia.com.

If you like it and want me to keep trying to get stuff out there, don't hesitate to send me a buck or two...

http://wasen.net/donate.html

Take Care!

Regards, Anders